## Oscilloscope numérique virtuel METRIX

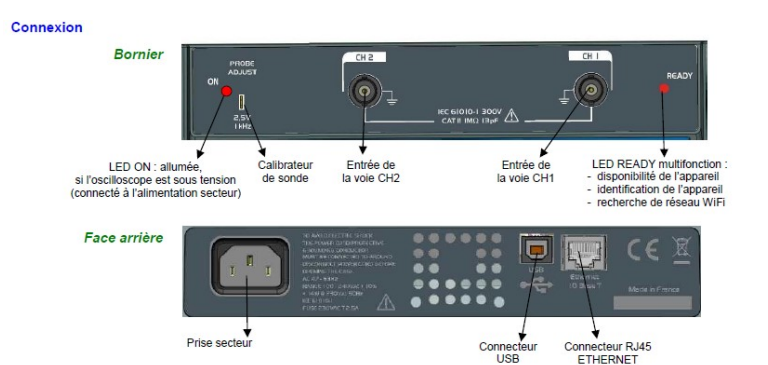

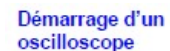

Pour les démarrages suivants, le logiciel SCOPEin@BOX LE démarre sur la fenêtre « Démarrage d'un oscilloscope » :

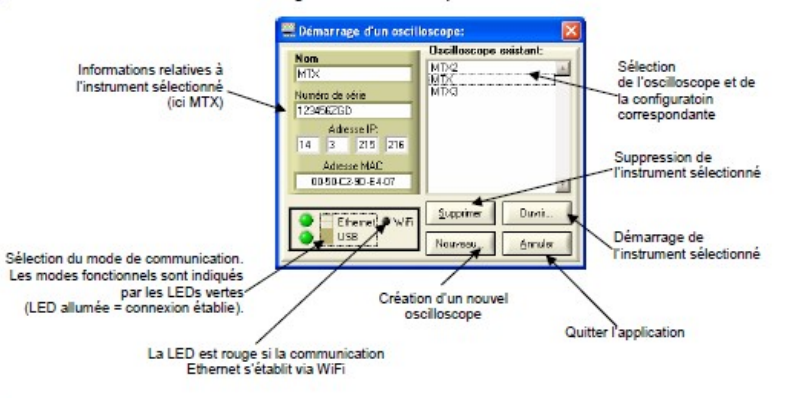

- Démarrer un 1. Sélectionnez l'oscilloscope dans la fenêtre 'Oscilloscope existant'. oscilloscope Les informations relatives à cet appareil s'affichent dans la partie existant gauche de la fenêtre.
	- 2. Vérifiez que le mode de communication choisi est fonctionnel : la LED verte associée doit être allumée.
	- 3. Démarrez l'instrument en cliquant sur
	- é Pour identifier facilement l'instrument concerné, la sélection de l'oscilloscope (simple clic sur le nom) provoque le clignotement de la LED rouge « READY » de cet appareil (sauf si la communication avec l'instrument ne peut s'établir).

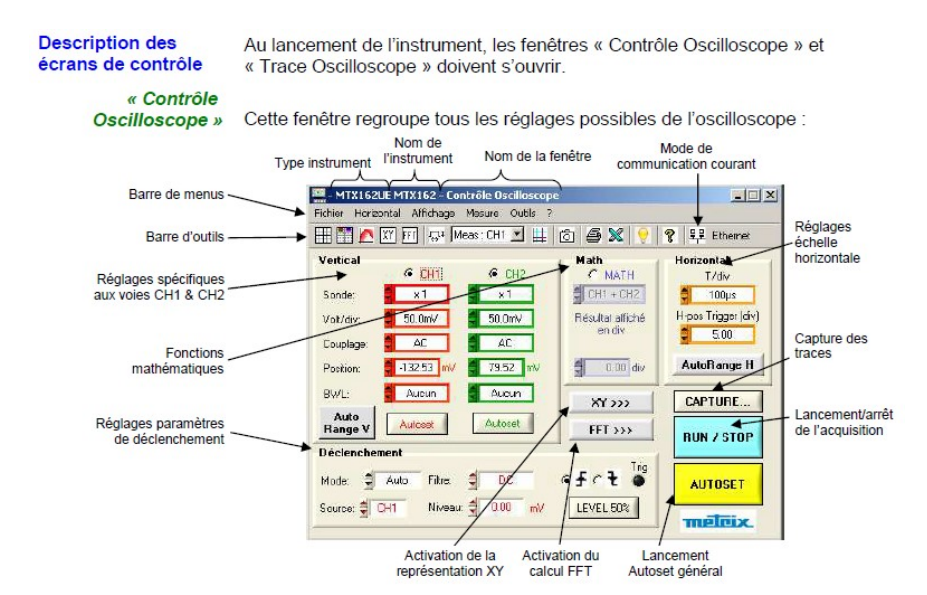

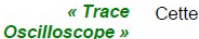

Cette fenêtre contient la représentation graphique des signaux :

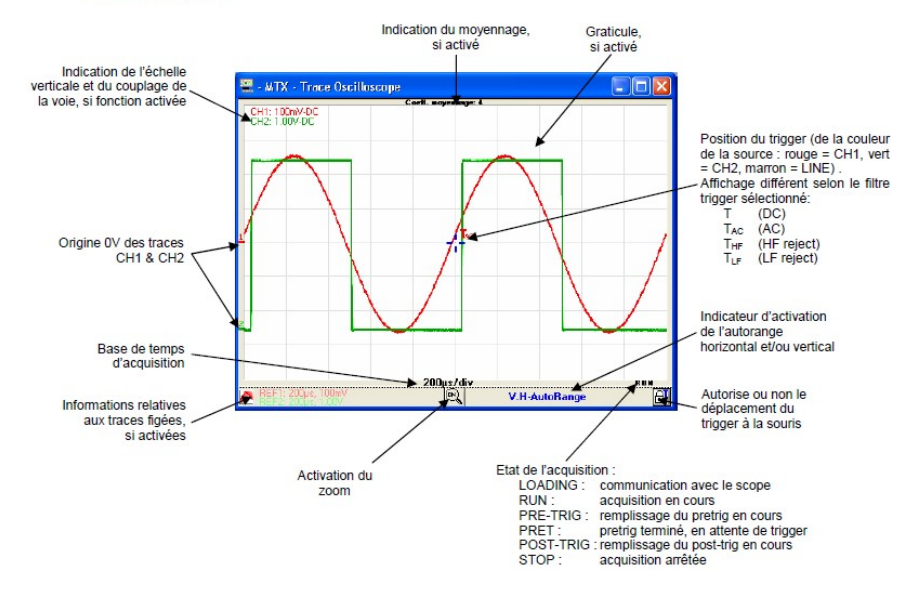

### Faire des mesures à partir de la trace

Une fois la représentation des traces obtenues, une analyse plus poussée des signaux peut être entreprise en effectuant quelques mesures sur le signal

Deux catégories de mesures peuvent être réalisées avec le MTX 162 :

- 1. les mesures manuelles avec les curseurs
- 2. les mesures automatiques

#### Sélection de la voie Dans les deux cas, les mesures sont effectuées sur la voie que l'on a définie comme référence de référence

Celle-ci est sélectionnée :

- soit depuis la barre d'outils dans le sélecteur Meas : CH1 -
- · soit depuis le menu 'Mesure', de la façon suivante :

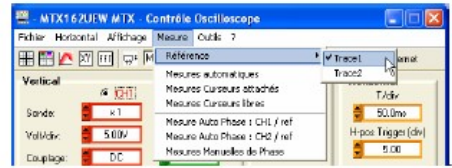

Curseurs libres Dans ce mode, l'utilisateur est libre de positionner les curseurs où il le souhaite dans le graphe. La position de chaque curseur est donnée suivant l'échelle verticale des différentes traces

Ces mesures sont sélectionnées depuis le menu 'Mesure' :

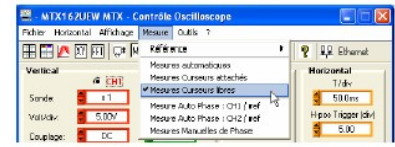

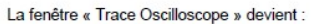

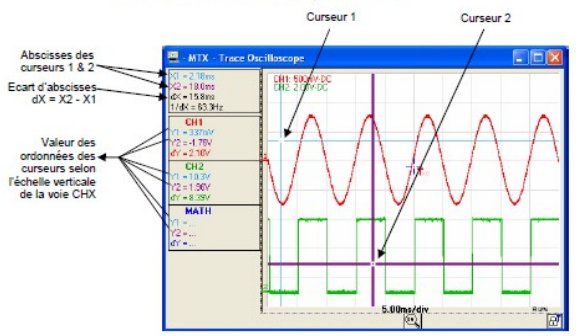

Pour déplacer un curseur, il suffit de double cliquer sur le curseur à déplacer.

c) Mesures Cette fonction permet de mesurer le déphasage entre deux signaux. Elle manuelles de phase est complètement manuelle et à l'initiative de l'utilisateur.

Elle s'active depuis le menu 'Mesure' :

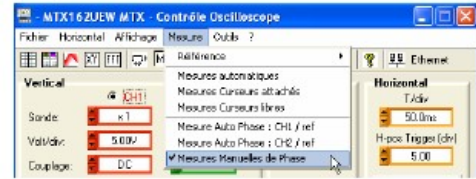

Elle fait apparaître un troisième curseur qu'il faut placer sur l'autre signal :

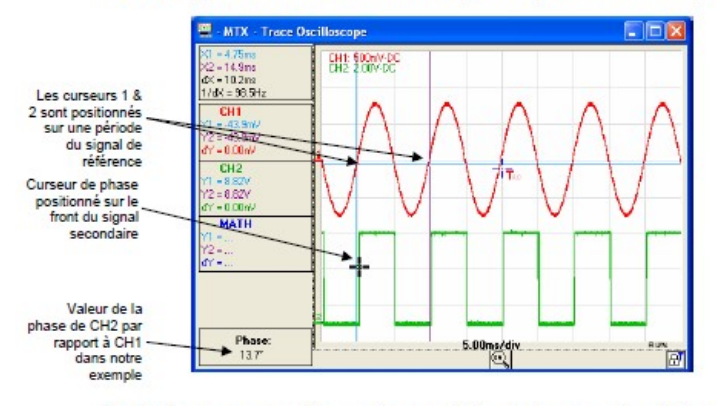

Les trois curseurs sont libres et peuvent être placés n'importe où dans la fenêtre d'affichage des traces.

#### Pour réaliser une

mesure de phase . Il faut placer les curseurs « $1 =$  bleu » et «  $2 =$  violet » sur le signal dit « de référence », de façon à déterminer sa période pour le calcul de la phase (cette période correspond à 360°).

> . Le curseur « noir » est ensuite positionné sur l'autre signal : si le curseur 1 est placé sur un front montant aux coordonnées (X1,Y1), il faut positionner le curseur noir sur le front montant de l'autre signal, le plus proche de X1 et à la même ordonnée Y1 que le curseur 1.

La valeur du déphasage par rapport au signal de référence est exprimée en degrés.

♦ Un déphasage n'a de sens que si les deux signaux ont la même fréquence.

**Ex: TP Ultrasons avec** calcul de déphasage entre les 2 récepteurs

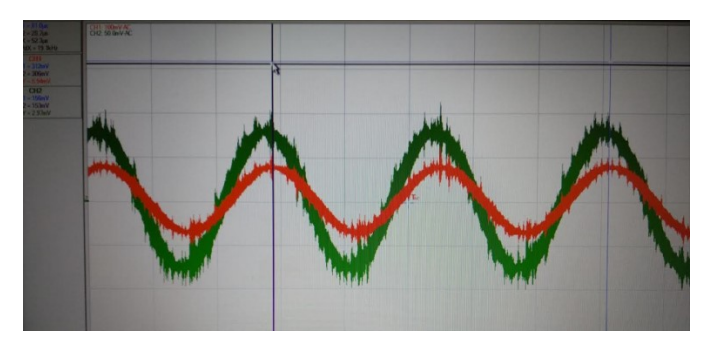

### Utiliser la double base de temps : Zoom

signal.

« Contrôle Oscilloscope » et qui sont :

· la sélection du front

Déclenchement

• le mode  $\bullet$  le filtre

· la source · le niveau

## Réglages sur un signal

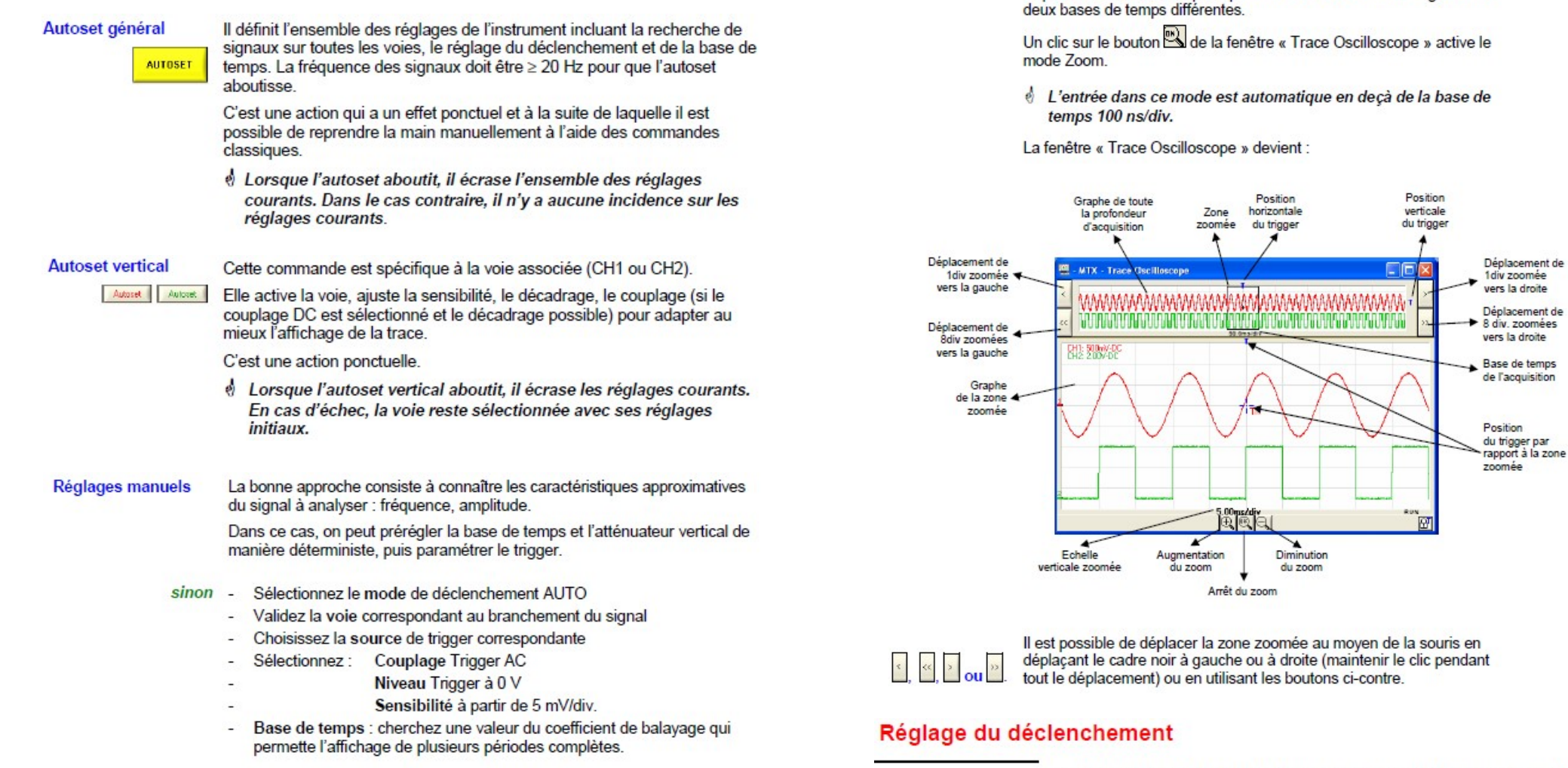

Affinez la sensibilité pour obtenir une représentation en amplitude exempte de dépassement et, si nécessaire, la base de temps et le seuil de trigger.

Pour faciliter l'exploitation des acquisitions, un zoom temps réel est disponible sur l'oscilloscope. Il permet d'observer le même signal avec

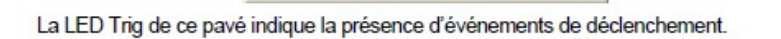

Mode  $\frac{1}{\sqrt{2}}$  Auto Fibre:  $\frac{1}{\sqrt{2}}$  AC  $\sqrt{6}$   $\frac{1}{\sqrt{6}}$  C<sup>2</sup> Tip<br>Source  $\frac{1}{\sqrt{2}}$  OH Nives:  $\frac{1}{\sqrt{2}}$  COD V <u>LEVELSON</u>

Le déclenchement est primordial pour avoir une représentation correcte du

Son réglage s'articule autour de 5 paramètres accessibles depuis la fenêtre

### Réaliser des traitements spécifiques

### 4. Calculer une FFT

a) Lancer le Le calcul de la transformée de Fourier des signaux est activé de 2 facons calcul de la FFT

- . en cliquant sur le bouton FIT de la barre d'outils
- $FFI \rightarrow$ du panneau de « Contrôle » • en cliquant sur le bouton

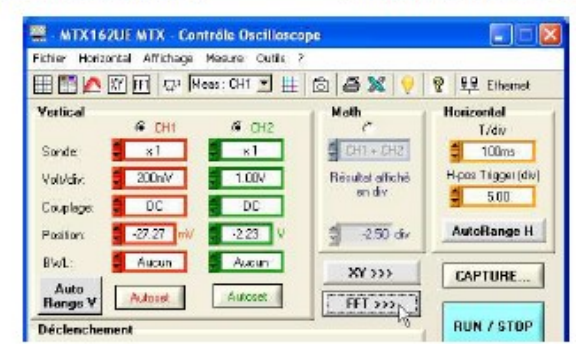

Dans les deux cas, une nouvelle fenêtre « Trace FFT » s'ouvre et un nouveau pavé FFT s'ajoute sur le panneau « Contrôle Oscilloscope » pou la programmation de cette fonction :

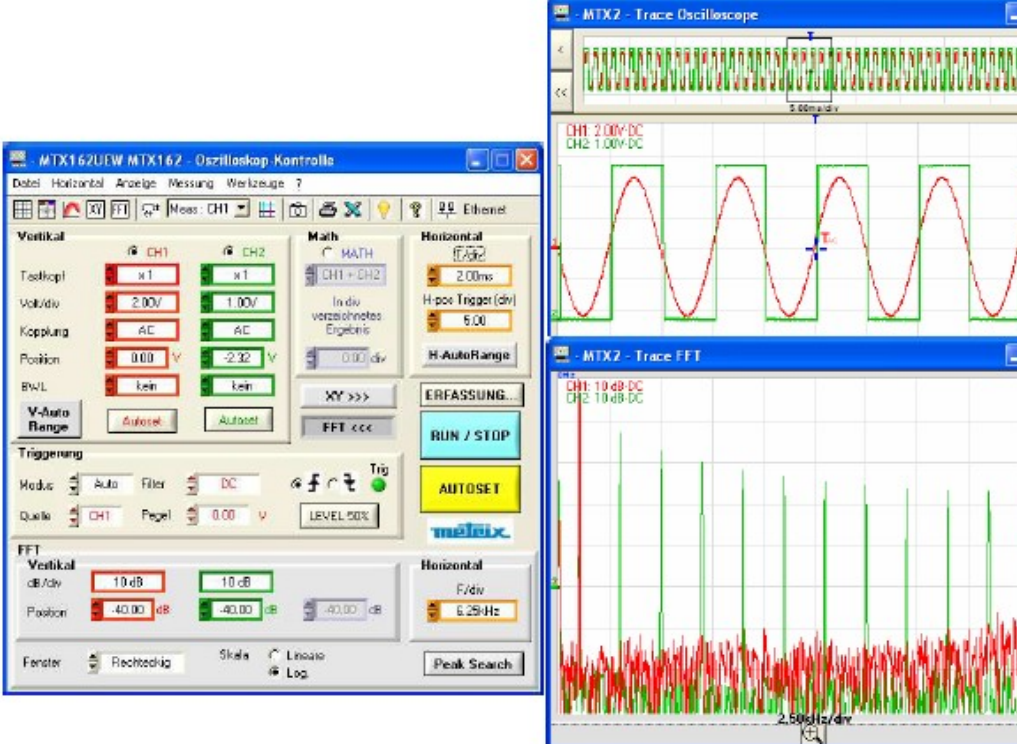

b) Réglages FFT Les réglages nécessaires à cette fonction sont concentrés dans le pavé FFT du panneau « Contrôle Oscilloscope » :

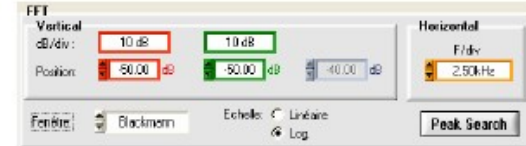

### Réglage Vertical En échelle logarithmique :

- La sensibilité verticale de la représentation FFT est de 10 dB/div.
- La position 0 dB correspond à la partie supérieure de l'écran. Le décadrage de la trace est possible de +60 dB à -140 dB.

En échelle linéaire :

- La sensibilité verticale de la représentation FFT est celle de la voie.
- La position 0V, place la référence de la voie, dans la fenêtre 'Trace  $\blacksquare$ FFT' sur la 1<sup>ere</sup> division depuis le bas de l'écran. Le décadrage est ajustable de 0 à 8 div.

Echelle horizontale Cette sensibilité est liée directement à la base de temps de la des traces représentation temporelle (unité Hz / div. : 12,5 / Bdt). Elle varie de 62.5 mHz à 125 MHz.

Choix de la fenêtre de Le fenêtrage permet de limiter les effets de discontinuité liés à la fenêtre calcul d'observation du signal temporel (voir §. Interprétation de la FFT).

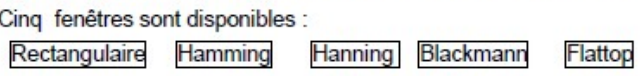

Choix de l'échelle de Deux modes de représentation de la FFT sont possibles : la représentation linéaire ou logarithmique

### 5. Obtenir une représentation XY

L'oscilloscope MTX 162 permet de visualiser en temps réel la représentation XY des voies 1 et 2, avec X = CH1 et Y = CH2.

# représentation XY

a) Lancer la La représentation XY est activée soit :

. en cliquant sur le bouton  $\overline{[N]}$  de la barre d'outils.

 $XY \rightarrow Y$ · en cliquant sur le bouton du panneau de « Contrôle » :

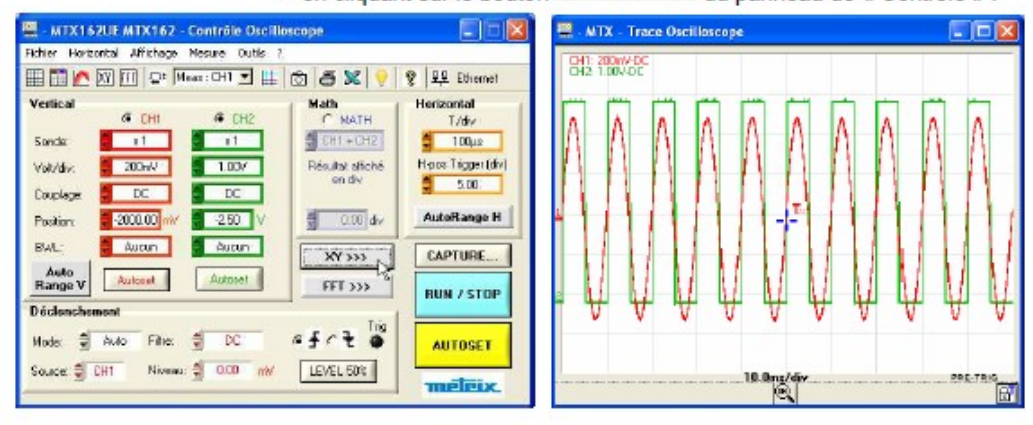

Dans les deux cas, une nouvelle fenêtre trace XY s'ouvre :

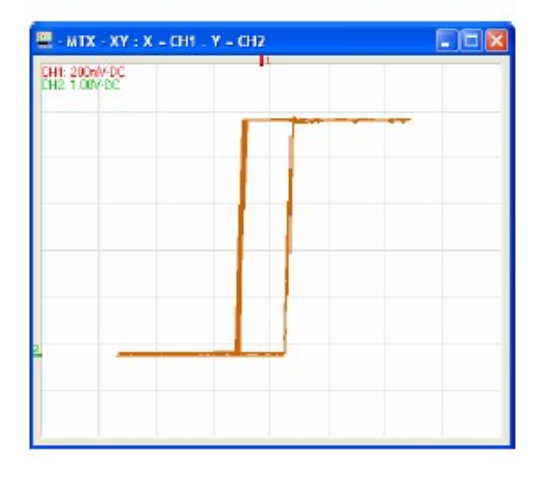

b) Exploitation Les calibres verticaux des traces sélectionnées pour l'affichage XY de la trace peuvent être indiqués en haut et à gauche de la fenêtre, en cliquant sur le bouton de la barre d'outils

> Les mesures avec curseurs sont disponibles pour la représentation XY et se présentent de la même façon que pour la fenêtre «Trace Oscilloscope » (voir Chapitre IV  $\rightarrow$  Mesures manuelles avec Curseurs).

Les curseurs de mesure manuelle de la fenêtre « Trace XY » sont indépendants de ceux de la fenêtre « Trace Oscilloscope » et sont libres (non attachés à la trace).

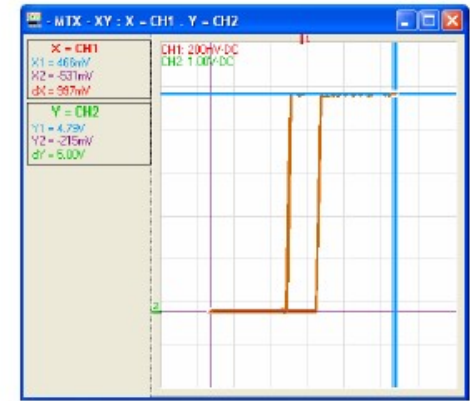